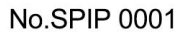

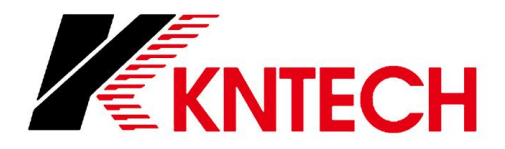

# **VoIP Industrial Phone**

SP Series User Manual

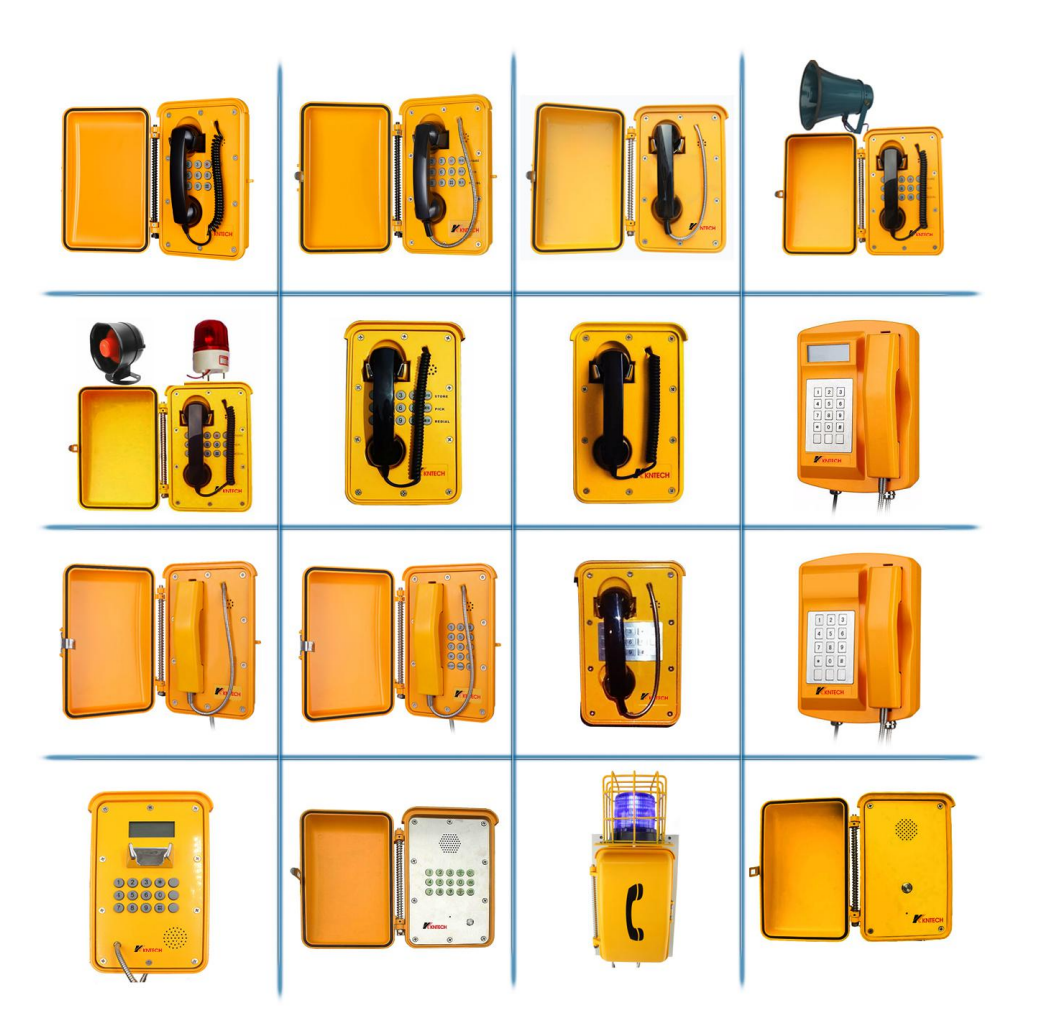

# HONGKONG KOON TECHNOLOGY CO., LTD

www.koontech.com E-mail: marketing@koontech.com Office: 1001 Block 1 Building 3 Yifang Business Center BaoAn Shenzhen China Factory : Koontech Building Linhai Industrial Zone Phoenix Mountain Shajiao Community Guangdong China

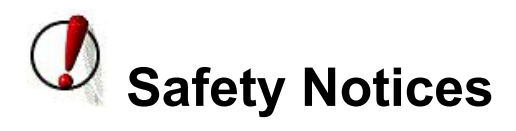

Please read the following safety notices before installing or using this phone. They are crucial for the safe and reliable operation of the device.

- Please use the external power supply that is included in the package. Other power supplies may cause damage to the phone, affect the behavior or induce noise.
- Before using the external power supply in the package, please check with the power voltage. Inaccurate power voltage may cause fire and damage.
- Please do not damage the power cord. If power cord or plug is impaired, do not use it, it may cause fire or electric shock.
- The plug-socket combination must be accessible at all times because it serves as the main disconnecting device.
- You are in a situation that could cause bodily injury. Before you work on any equipment, be aware of the hazards involved with electrical circuitry and be familiar with standard practices for preventing accidents.

### **1. Introduction**

Thank you for your purchasing our SIP phone, it is a rugged telephone that provides voice communication over the same data network that your computer uses.

This phone is designed for use in harsh, dusty, wet and noisy conditions such as mining, subway, tunnel, marine, off-share, industrial and outdoor sites

This guide will help you easily use the phone.

The phone has two Network ports: The LAN port . Before you connect the power source, please carefully read Safety Notices below

### **2. Initial connecting and Setting**

#### **2.1. Connect the phone**

Step 1: Connect the IP Phone to the corporate IP telephony network. Before you connect the phone to the network, please check if your network can work normally.

You can do this in one of two ways, depending on how your workspace is set up.

Direct network connection—by this method, you need at least one available Ethernet port in your workspace. Use the Ethernet cable in the package to connect LAN port on the back of your phone to the Ethernet port in your workspace. you can make direct network connect. The following two figures are for your reference.

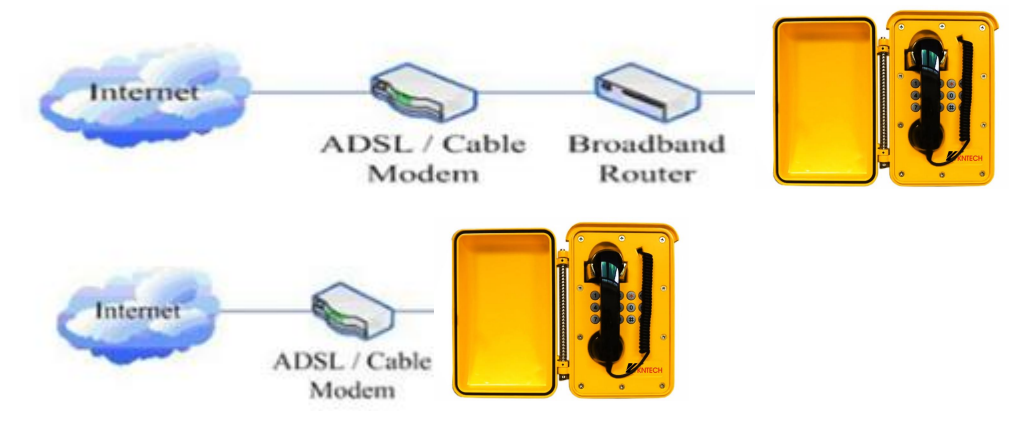

Shared network connection—Use this method if you have a single Ethernet port in your workspace with your desktop computer already connected to it. First, disconnect the Ethernet cable from the computer and attach it to the LAN port on the back of your phone. Next, use the Ethernet cable in the package to connect LAN port on the back of your phone to your desktop computer. Your IP Phone now shares a network connection with your computer. The following figure is for your reference.

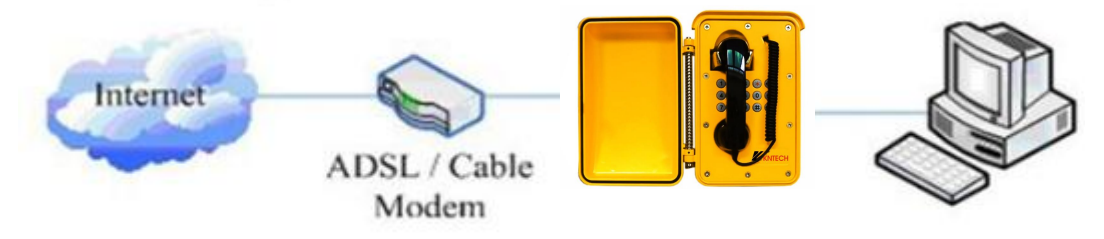

# **3. Basic Functions**

#### **3.1. Accepting a call**

Picking up handset to accept incoming calls.

#### **3.2. Making a call**

#### **3.2.1 Free dial**

Picking up handset and then press the number, it will dial out.

#### **3.2.2 Hot-line dial**

Picking up handset, it will dial out directly. Set hot-line in advance.

### **3.3. Ending a call**

Hang back the handset to end calls

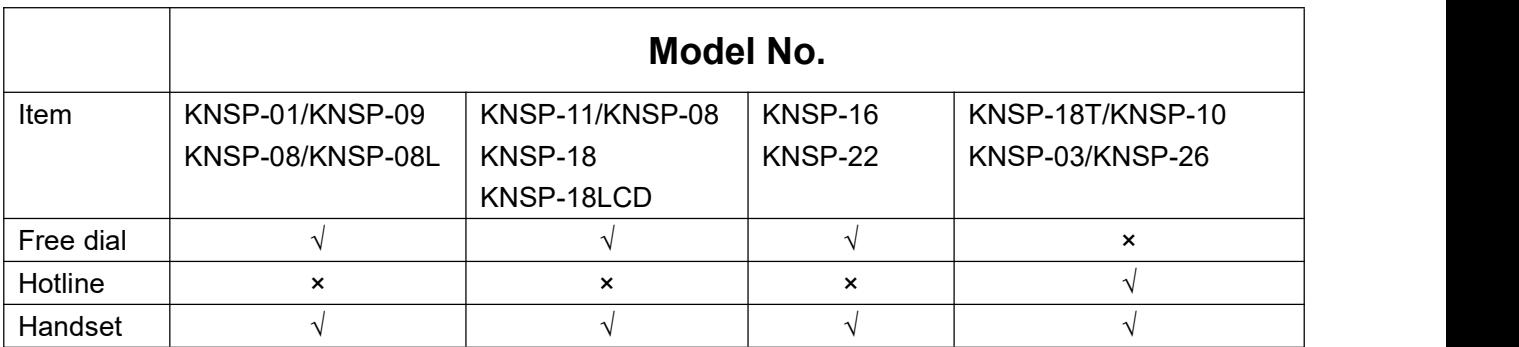

- Dial 9 \* 9 \* 200, the phone will broadcast IP address.
- $\bullet$  Dial 9  $*$  9  $*$  100, it will restore the factory setting.

## **4. Operation**

#### **4.1 Setting via Web Browse**

Set the computer and telephone in same LAN network;

When this phone and your PC are connected to network, open the Internet Explorer and then enter the IP address of the LAN port in this phone (e.g. [http://xxx.xxx.xxx.xxx\).](http://xxx.xxx.xxx.xxx).) (If the log port is not standard port 80, you should input http://xxx.xxx.xxx.xxx.xxxx/) See the following web interface.

#### **User: admin**

**Password: admin**

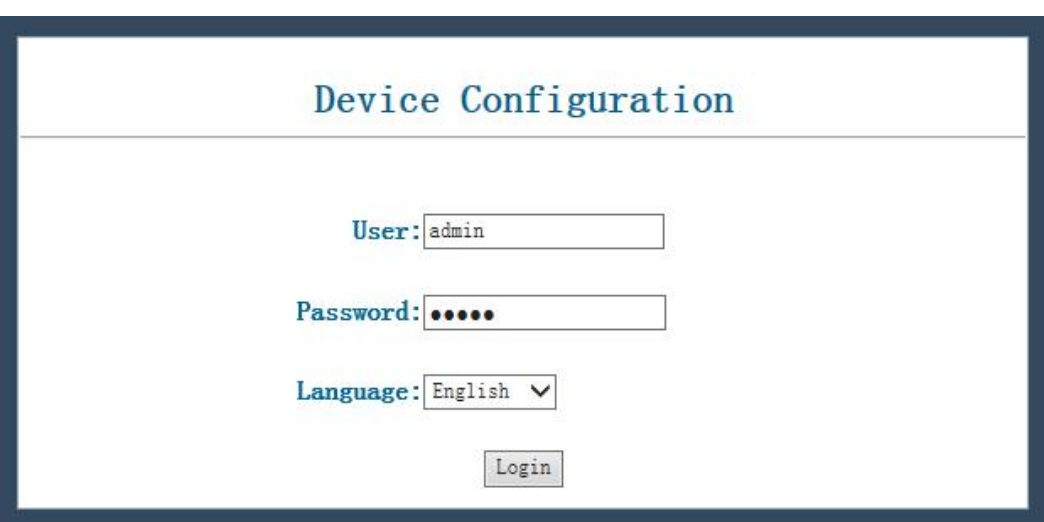

※If you didn't save the setting, the system would the configuration last time when powered on next time. After changing the parameter, click【**MANINTENANCE**】**→**【**CONFIG**】**→**【**SAVE**】, the configuration will be saved and take effect soon.

Before the below steps, please register the phone on your server. The solution【**SIP CONFIG**】→ INPUT THE SERVER INFORMATION

### **4.2 WEB Configuration**

#### **4.2.1 Status**

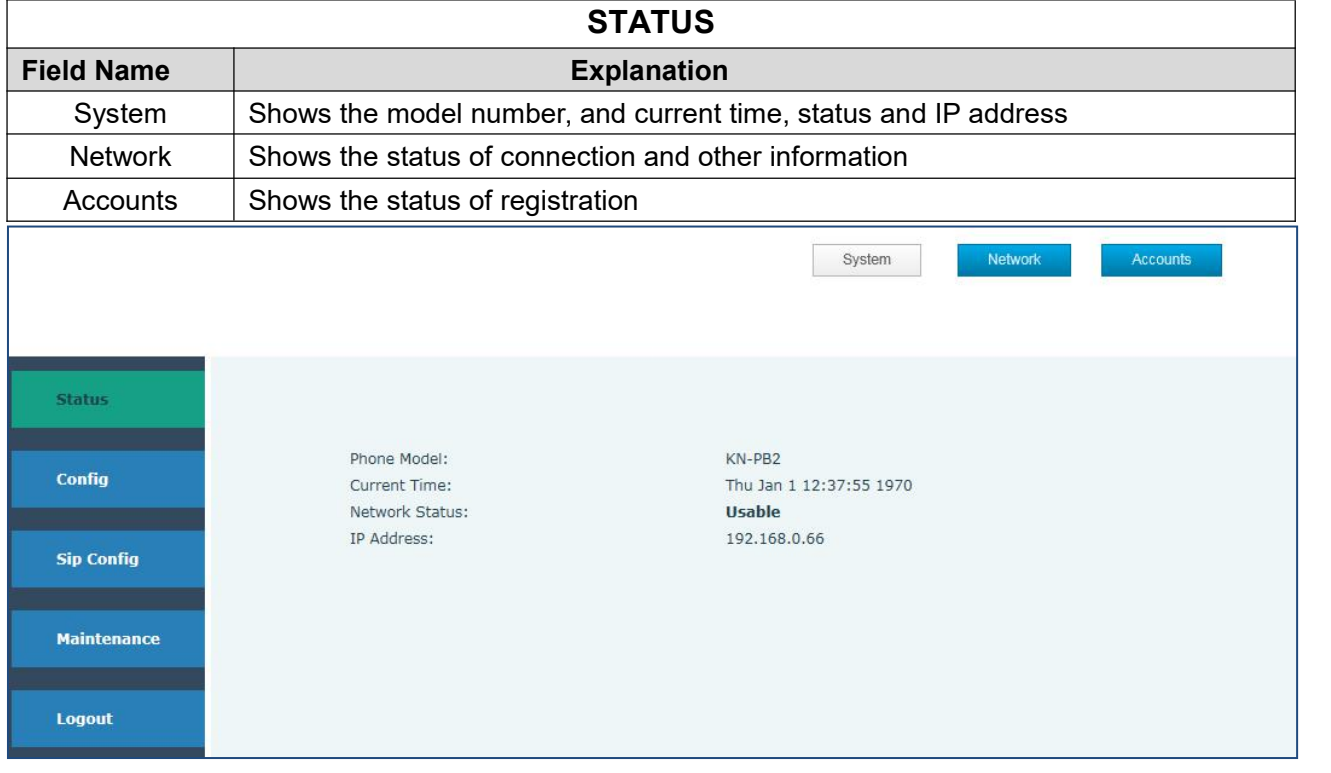

#### **4.2.2 SIP config**

Get your SIP account from your server

Fill the IP address, port,account name, password and number as below.

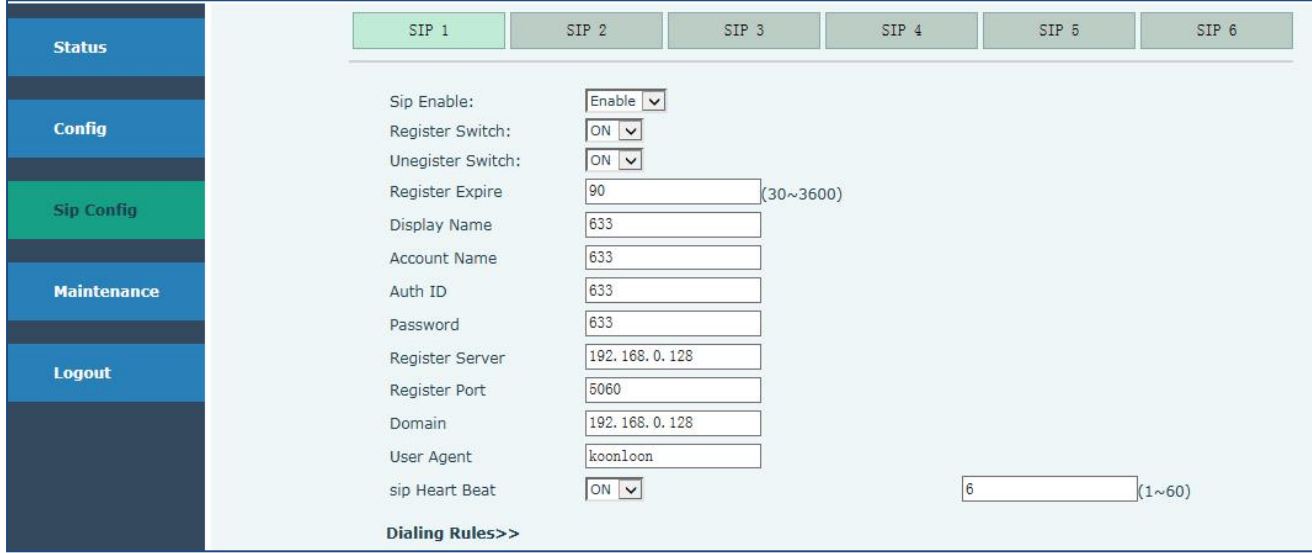

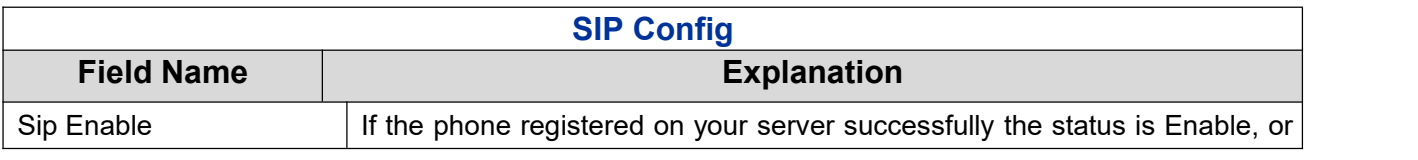

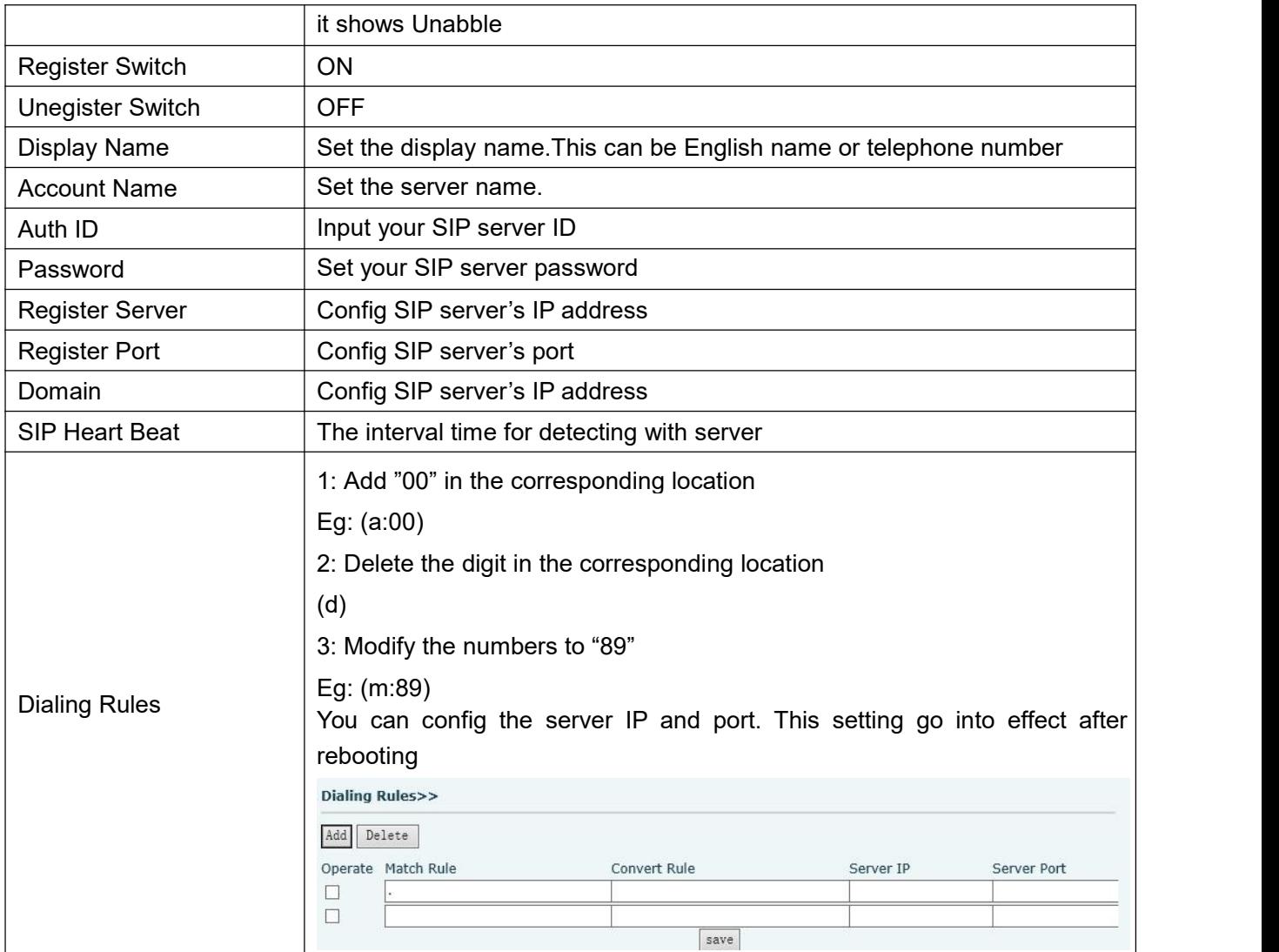

### **4.2.3 Config**

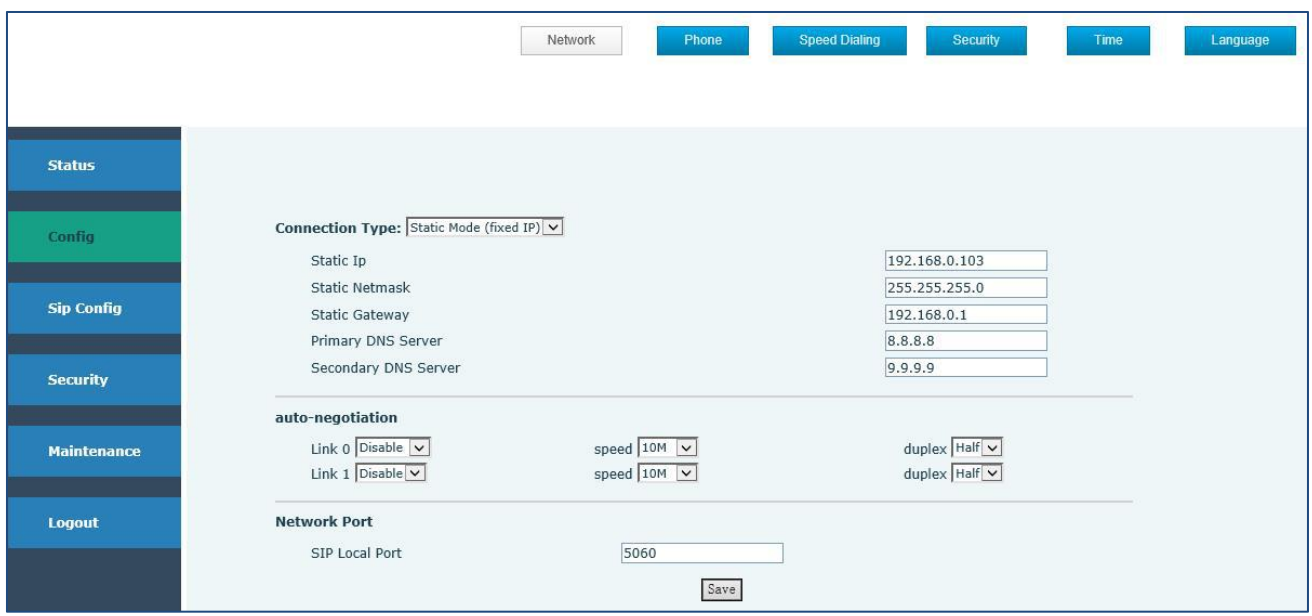

#### **4.2.3.1 Network**

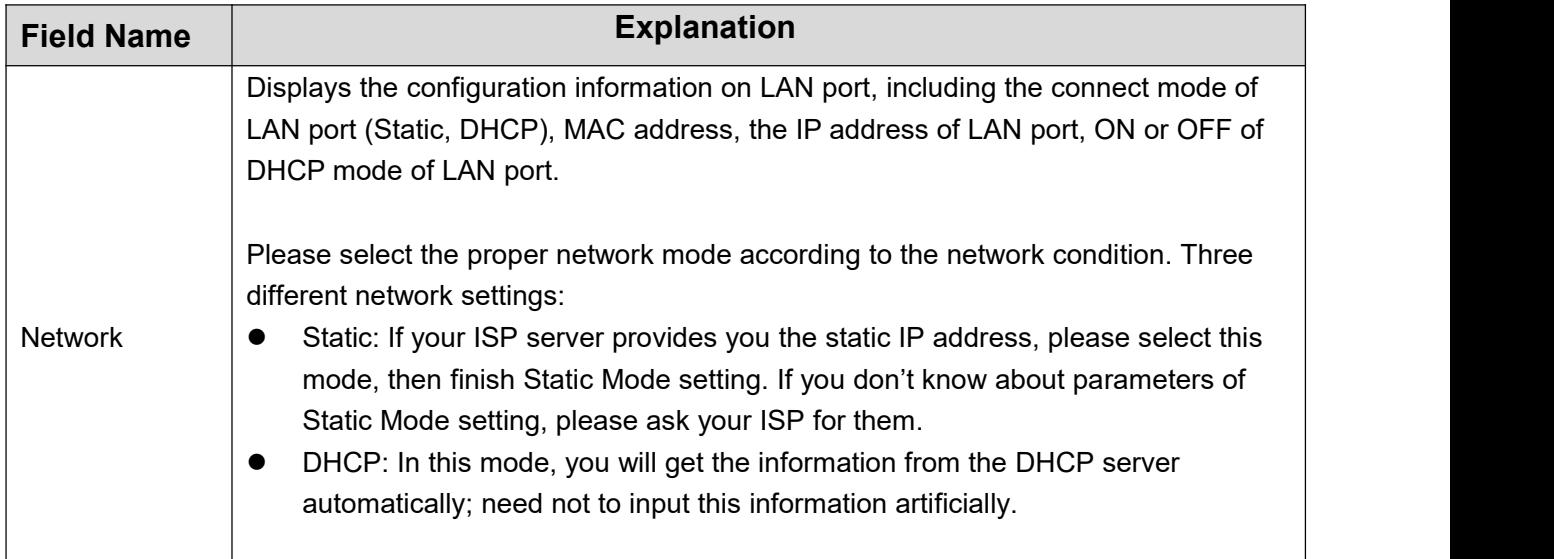

You can set the connection type, auto-negotiation and network port.

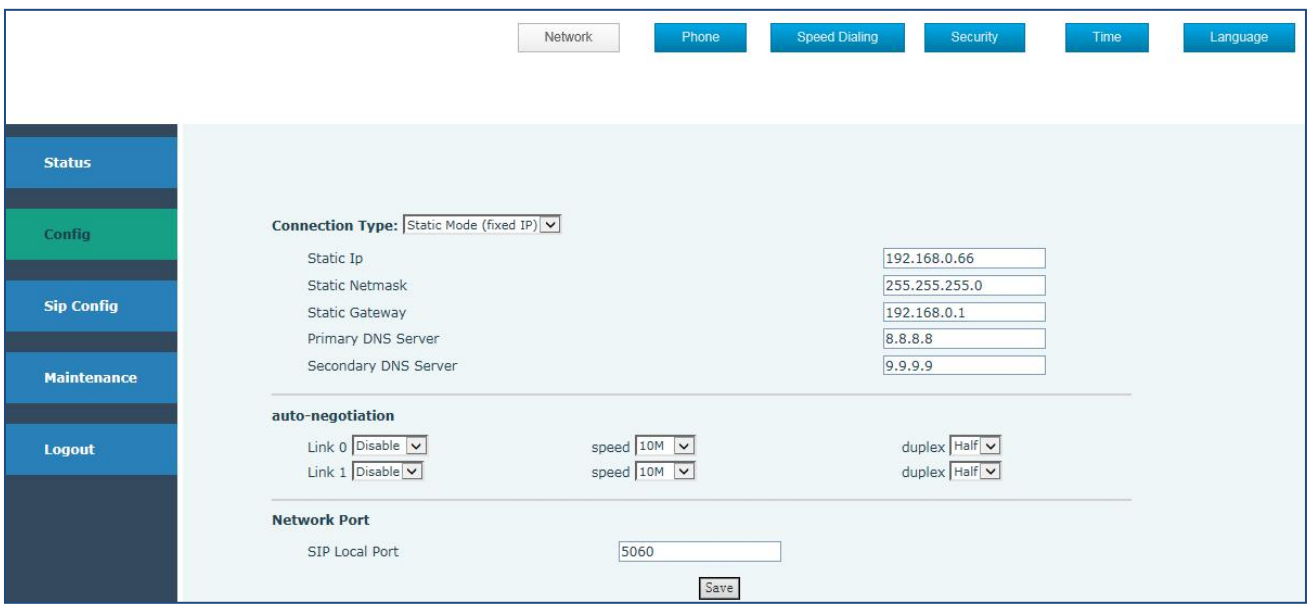

#### **4.2.3.2 Phone**

You can set auto-answer, hookOn wait time, ringer tone, volume settings and codecs settings.

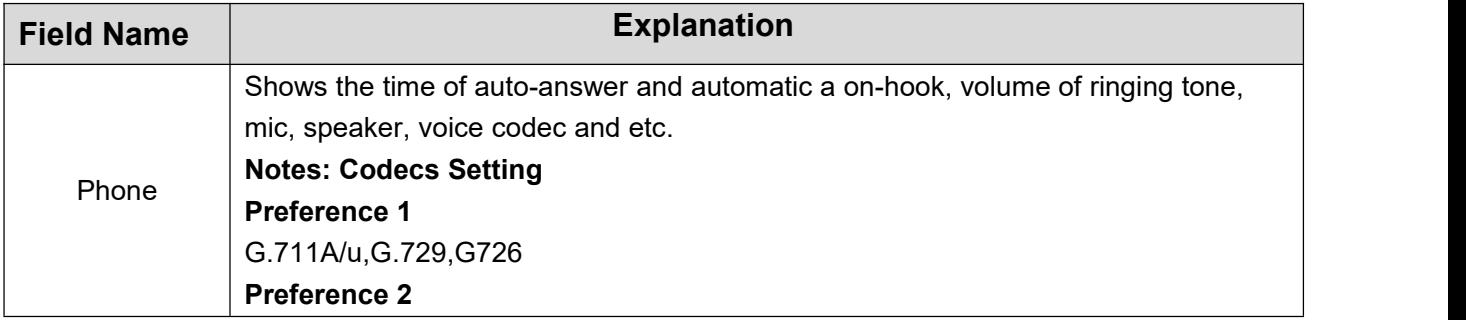

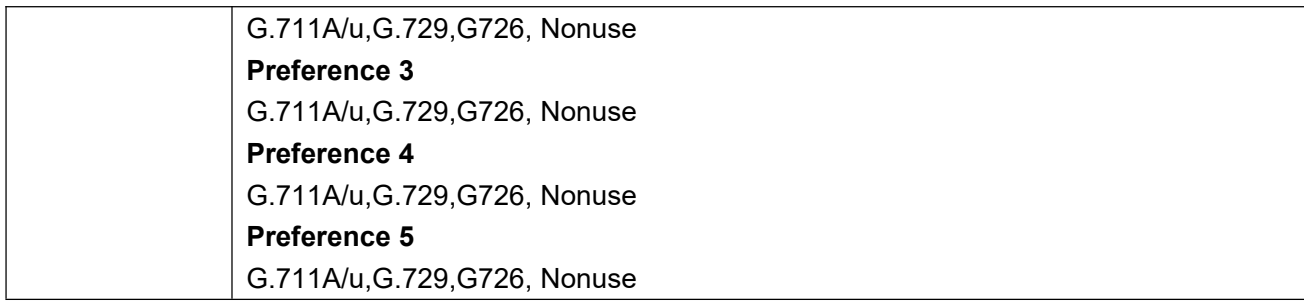

#### **Setting hot-line:**

Status: ON

Phone: inputting the telephone number

Line: SIP1

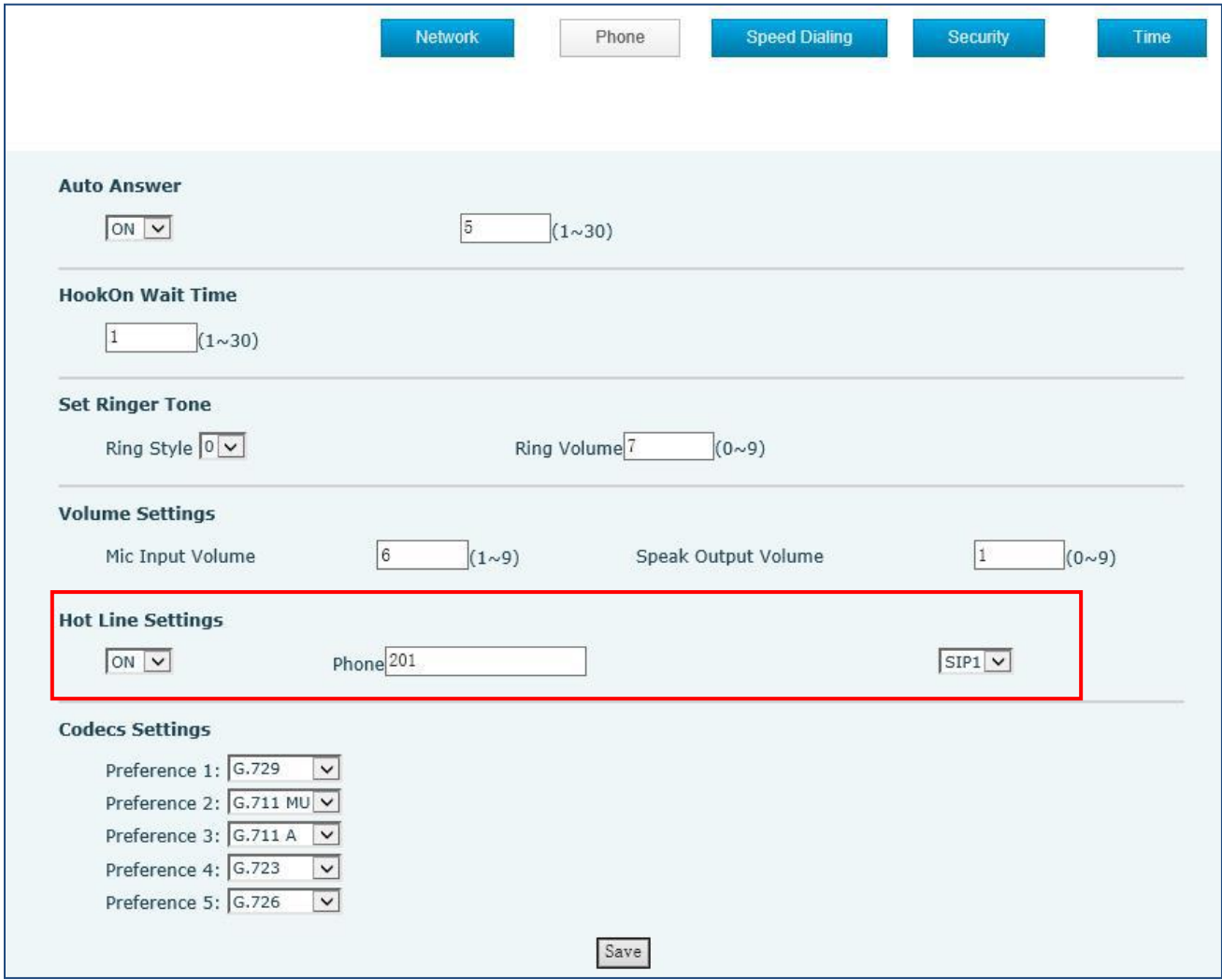

#### **4.2.3.3Security**

Supports 2 output setting

Supports modification on Output Level, Output Trigger Mode (Ring, on hook, talking, DTMF)

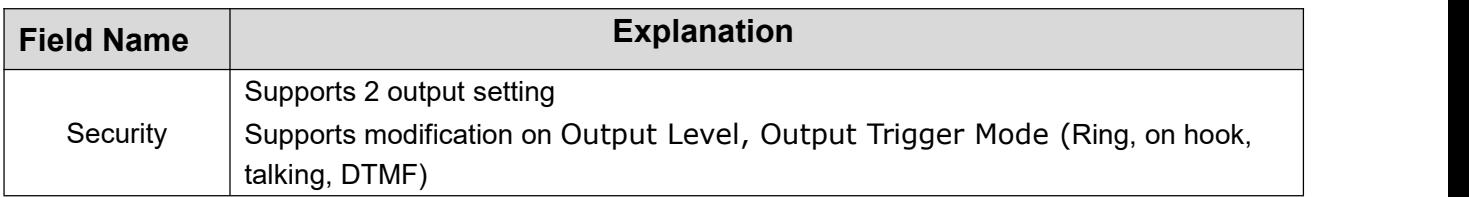

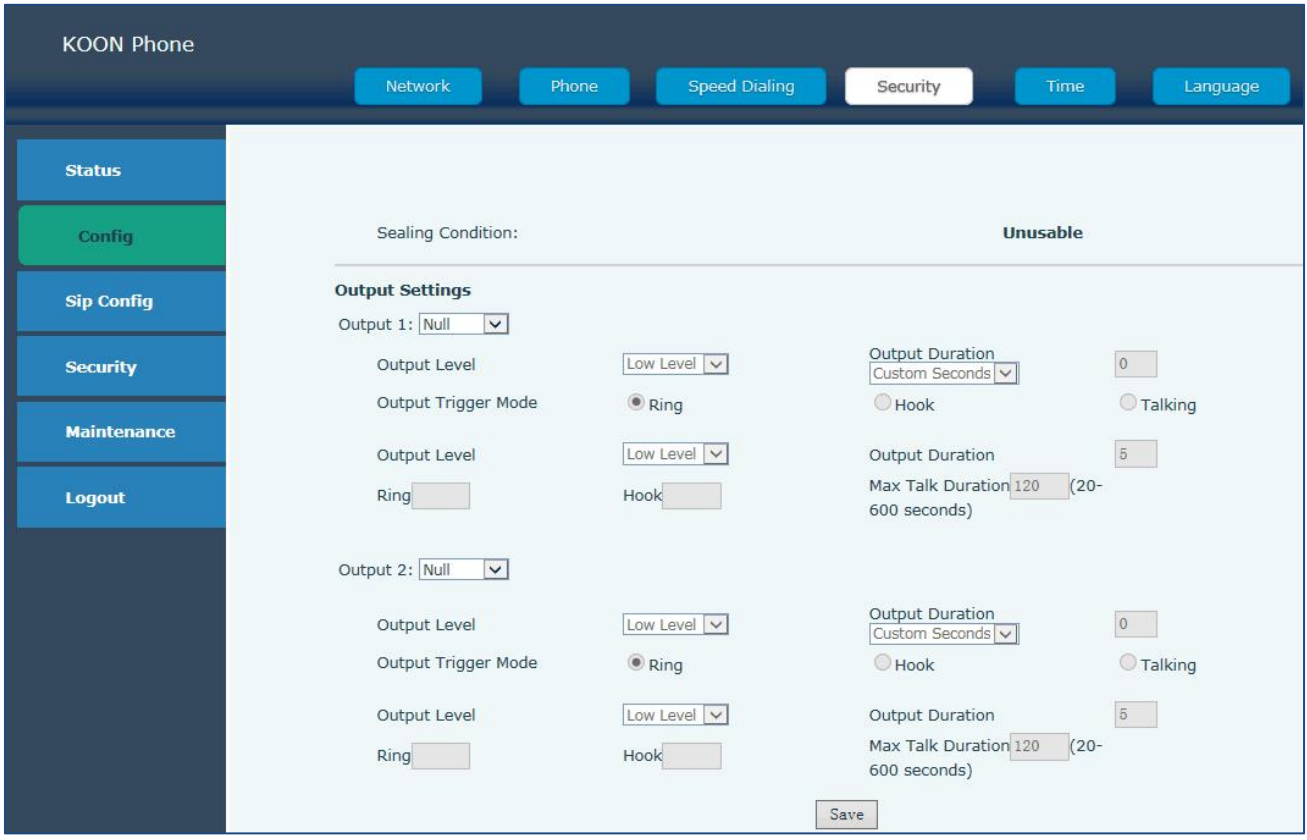

#### **4.2.3.4 Time**

NTP Enable: Yes means synchronizing the time automatically via DHCP mode.

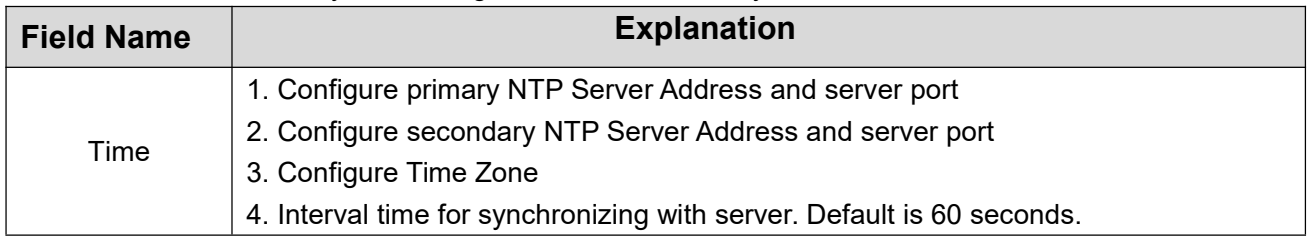

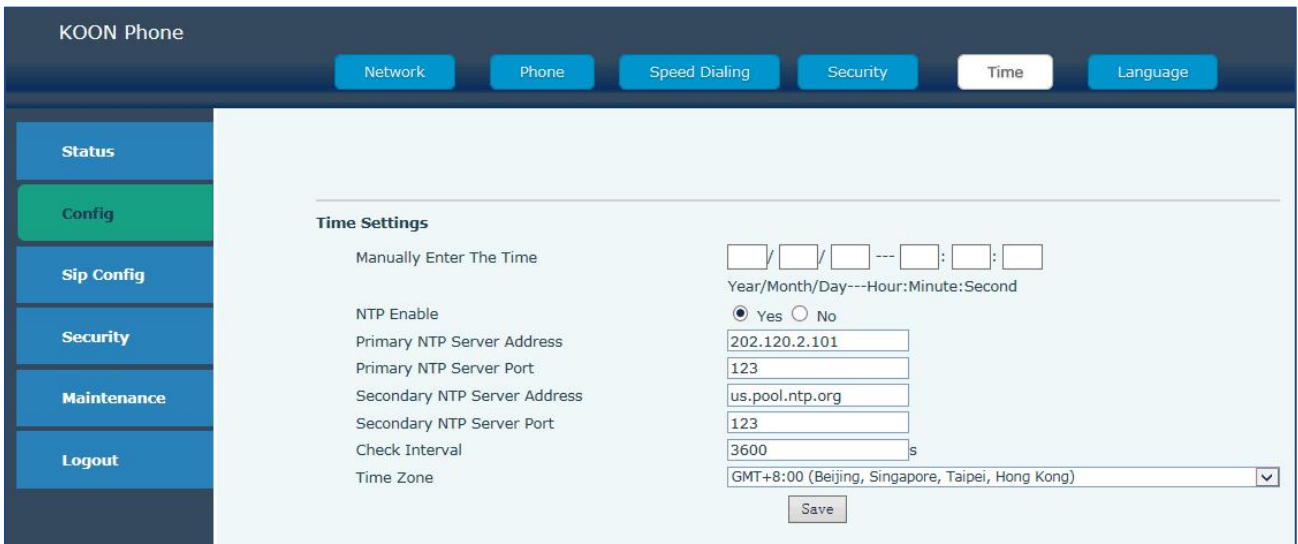

#### **4.2.3.5 Language**

Change the system language in Chinese or English

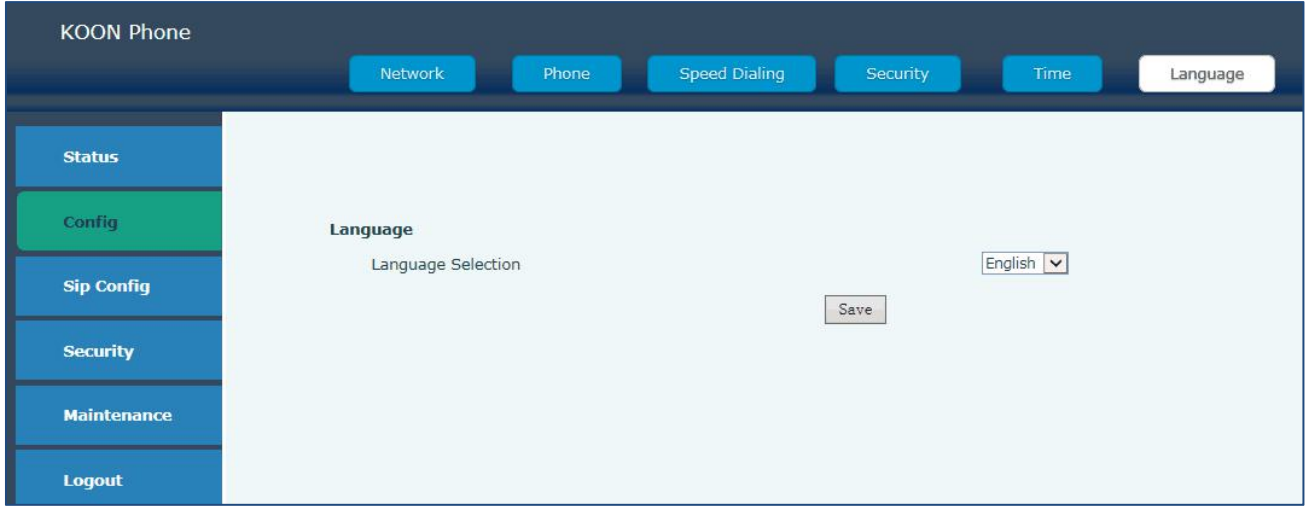

### **4.2.4 Maintenance**

If the configuration finished, click "the reboot" on the phone to restart the phone.

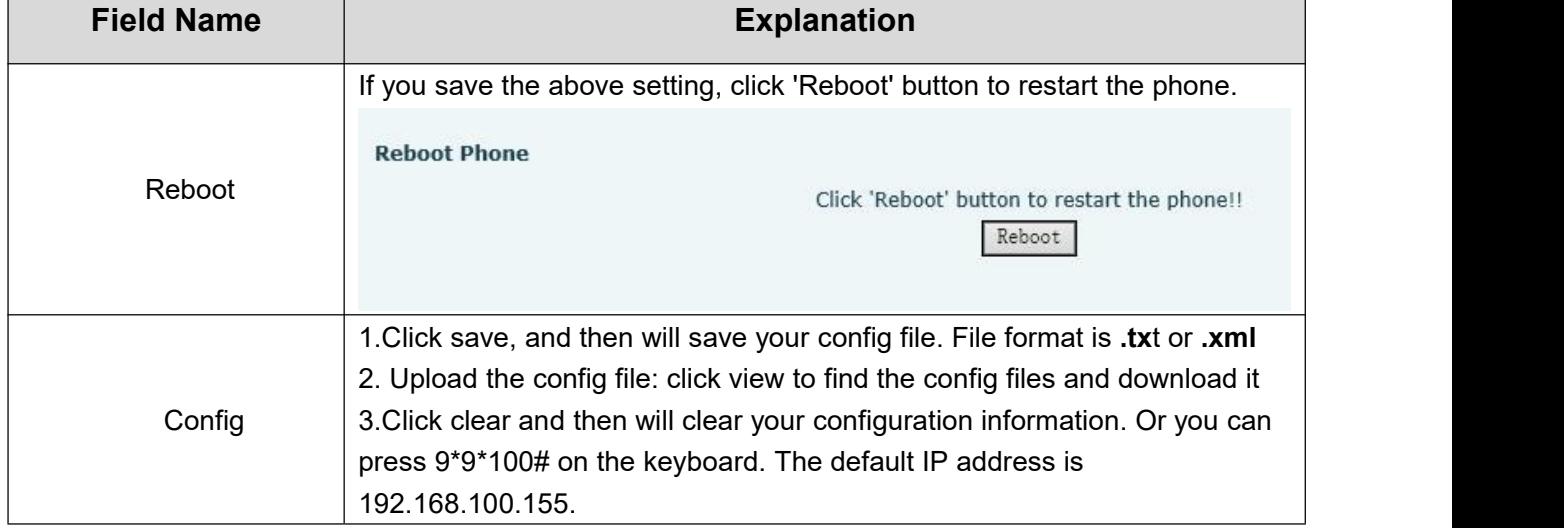

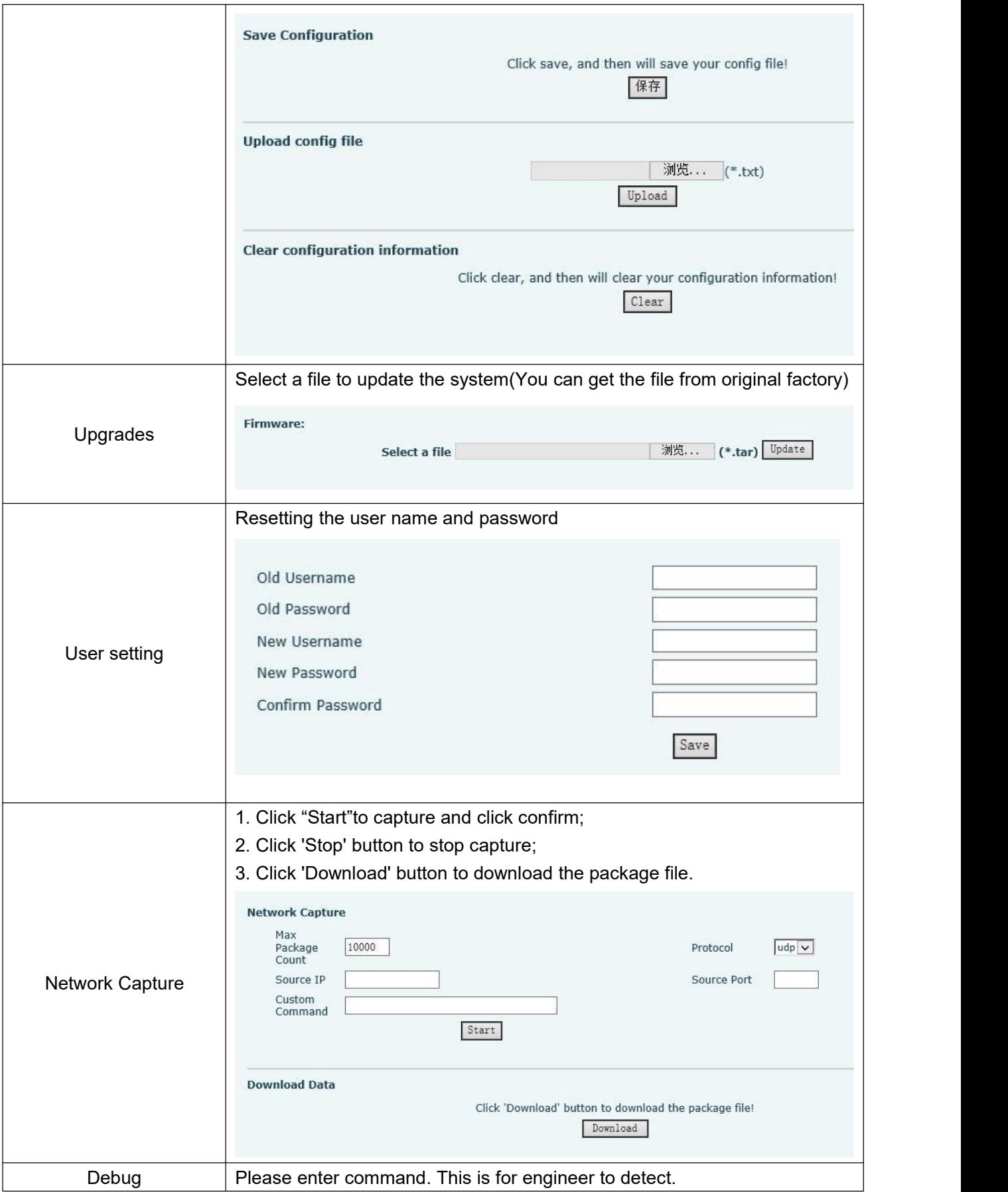

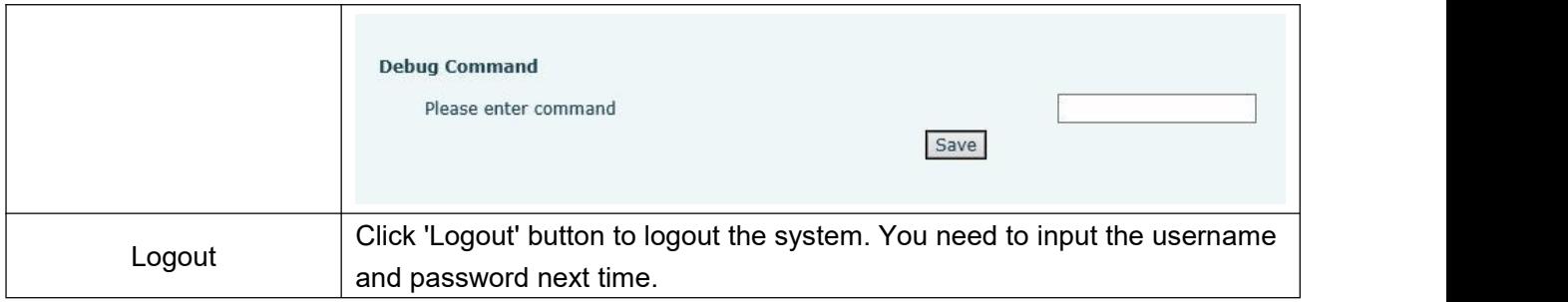

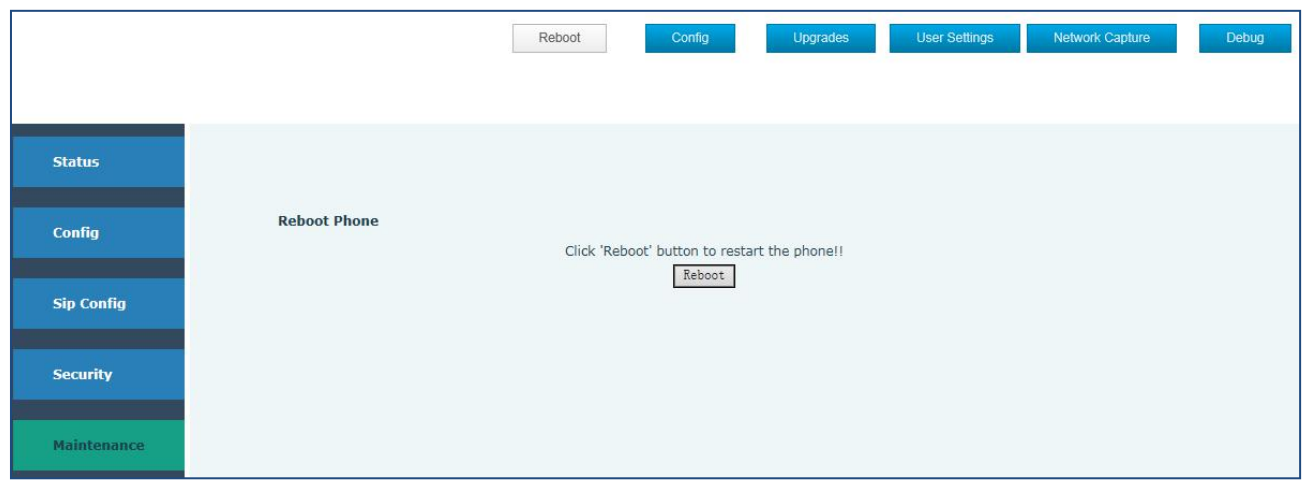

### **4.2.5 No sip server point to point configuration:**

**1.**IP phones that need to do point-to-point communication, set the IP address of the network port to a fixed IP. The setting method is the same as the 4.2.3 Config chapter of the manual.

Make sure there are no duplications and conflicts with each IP address.

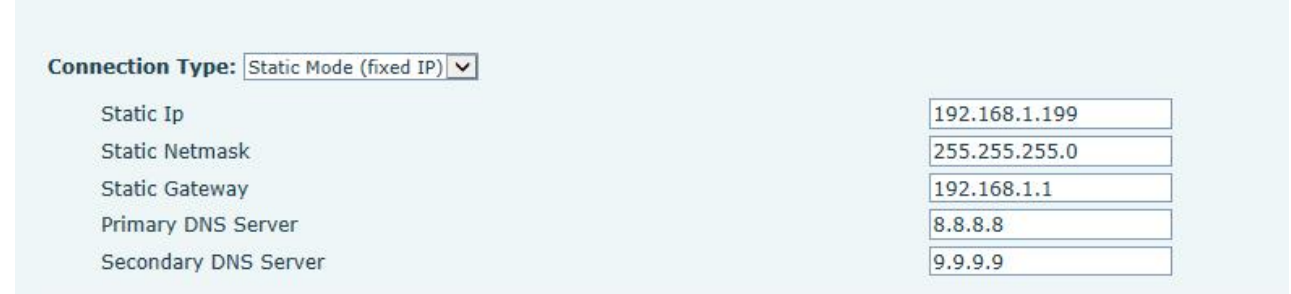

Log in to the IP phone configuration page, select the mode as Static mode in the Setting->Network option, and fill in the IP address, subnet mask, and exit gateway information into the information you need. The IP address set in this example is 192.168.1.199, subnet mask 255.255.255.0, gateway 192.168.1.1.

**2.**Enter the SIP config settings page to fill in the phone number of this IP phone, as shown below.

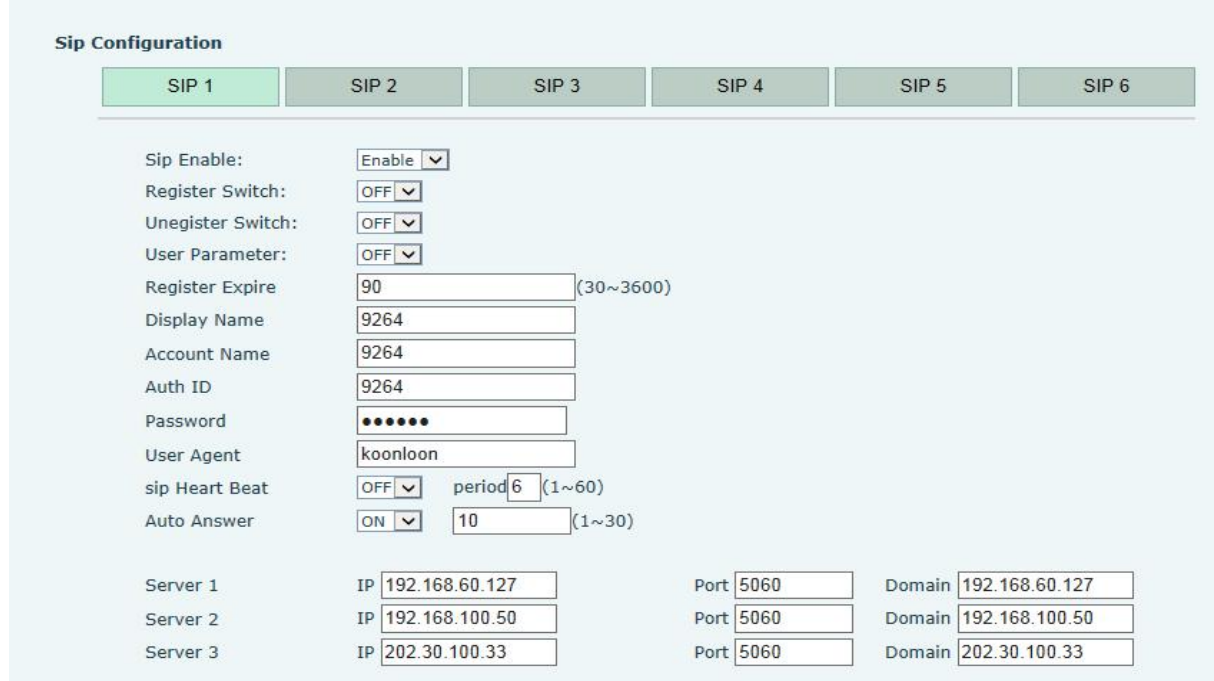

In the SIP config settings -> SIP 1 settings, configure the phone number of this IP phone. The IP phone supports 2 phone numbers. Under normal circumstances, just fill one number is enough, and fill like the above picture, fill in the phone number at the Display Name and Account Name. The phone number in this test case is 9264. Note that OFF is selected at the Register Switch.

**3.**In the SIP config settings -> SIP 1 settings, add a call path, we assume that the IP address of the other IP phone is 192.168.1.11, the phone number is 9265, then we add a corresponding rule in the Dialing Rules so that the IP phone can call the 9265 IP phone when dialing the 9265 number, just fill in the default port 5060 at the Server Port.

(Note: The configuration method of the IP phone of 9265 is the same from setting up the network, adding the phone number, and doing the call routing method. The only difference is that the content of 9265 Dialing Rules is the phone number of 9264 and the 9264 IP phone's IP address)

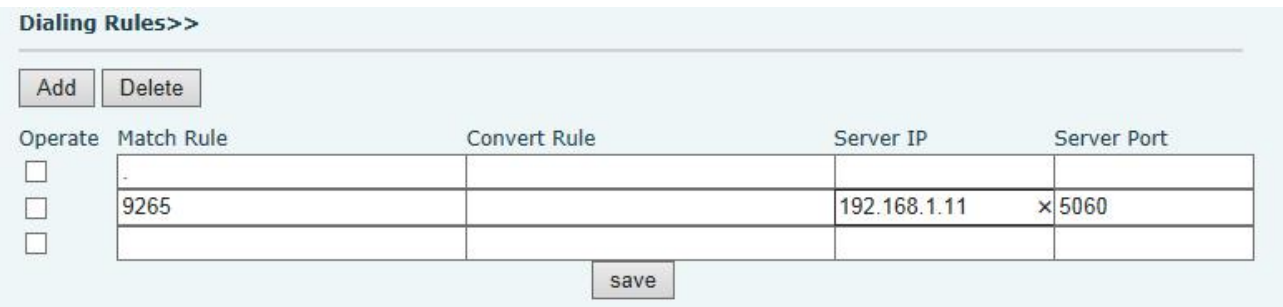

**4.**Add hotline function to achieve auto dialing. As shown below:

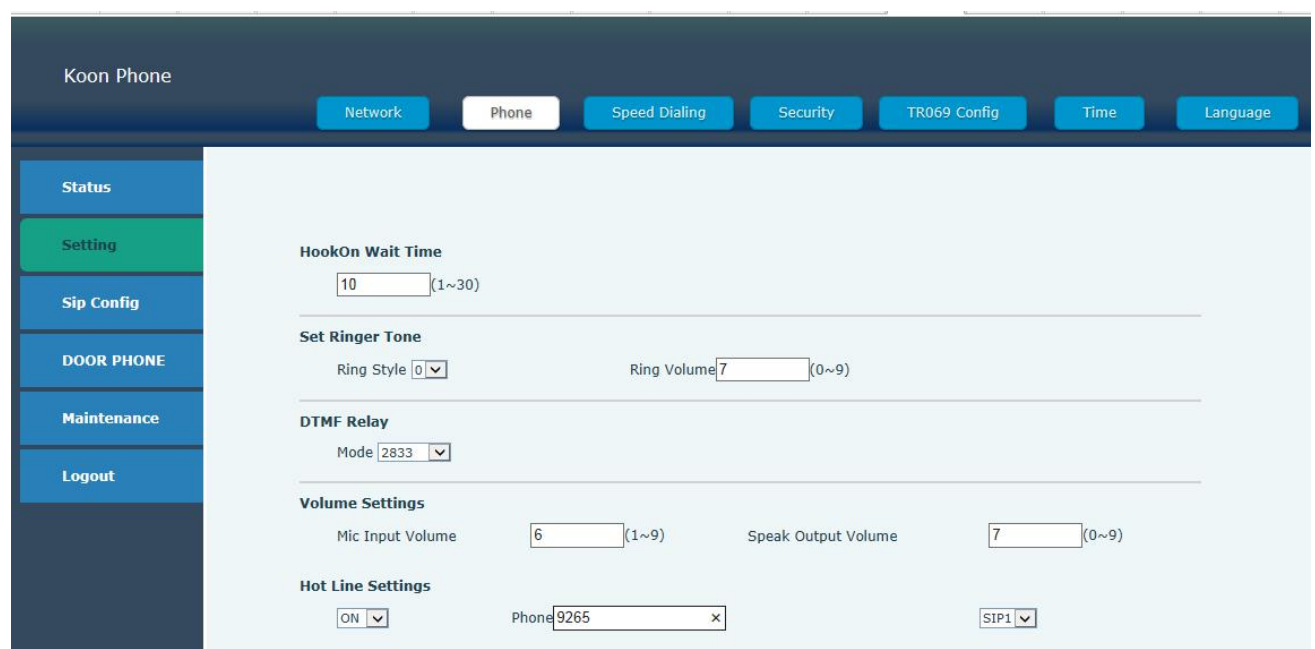

Go to the Setting->Phone setting, select ON in the Hot Line option, and

configure the phone number of the other IP phone to apply it.

**5.**After setting it, save it and restart the device to use it normally.

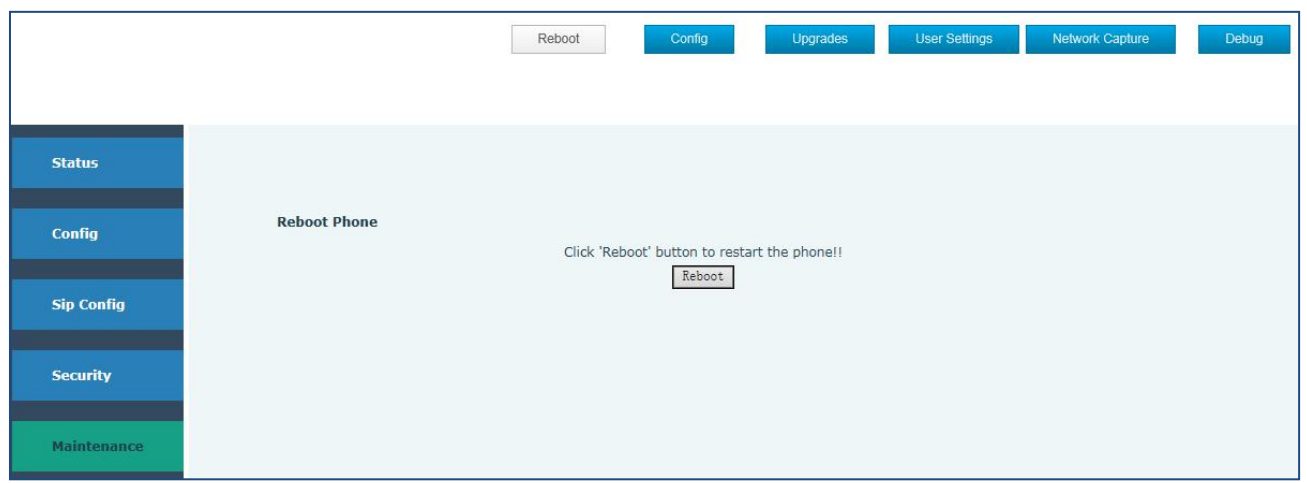

# **4.2.6 Logout**

Click the Log out button to leave the web operation

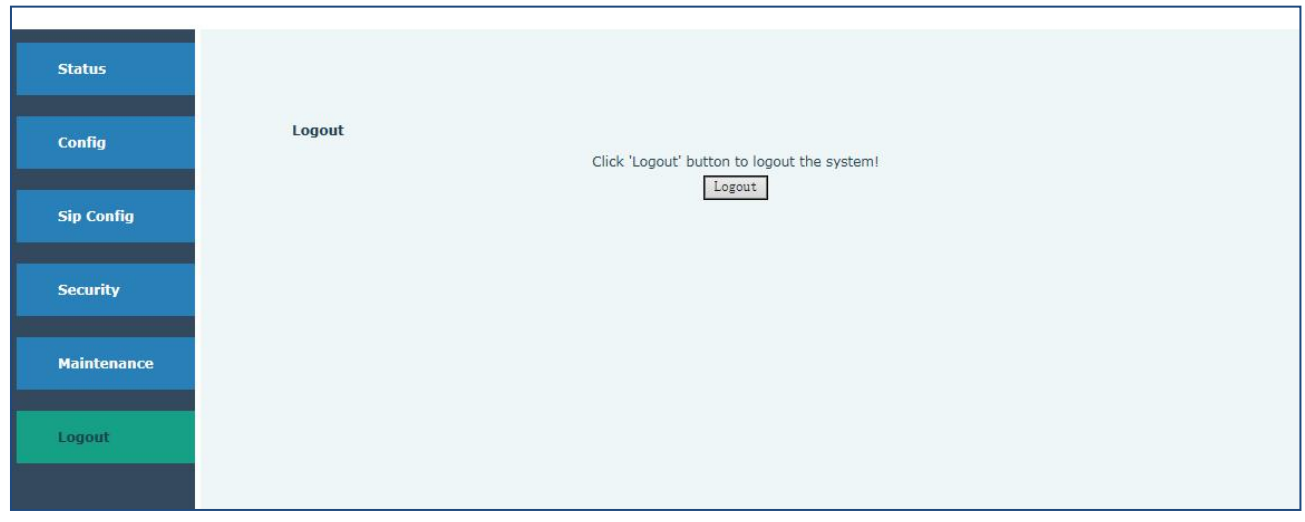

# **6.Installation**

 $\bullet$ Mounting Bar  $\bullet$  $\bullet$ Ô IРo  $\overline{\phantom{a}}$  . 139.0 215  $250$ Screws\_ **KA34** D  $\blacksquare$ शि  $\circ$  $\bullet$  $\overline{c}$ 139.0 I  $215$ **Back View** 

KNSP-01/KNSP-03/KNSP-08/KNSP-08L/KNSP-09/KNSP-10/KNSP-11/KNSP-16

#### KNSP-18/KNSP-18T/KNSP-18LCD

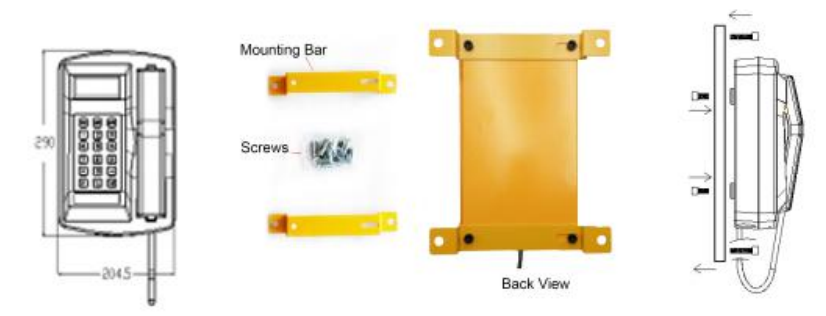

#### KNSP-08L

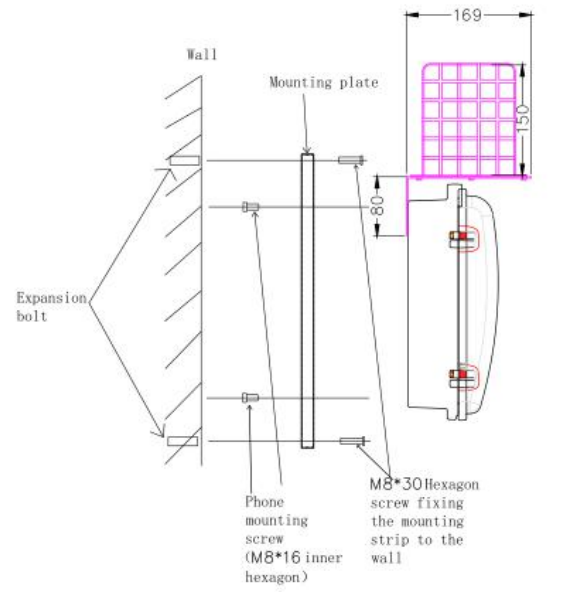

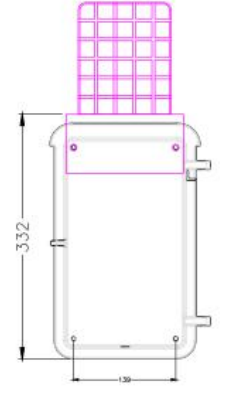

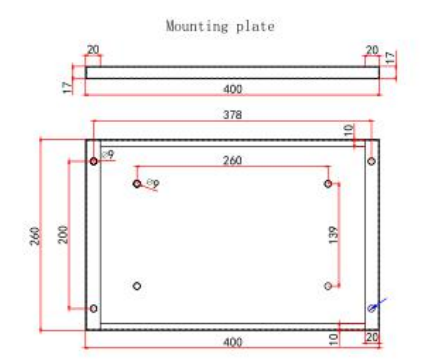

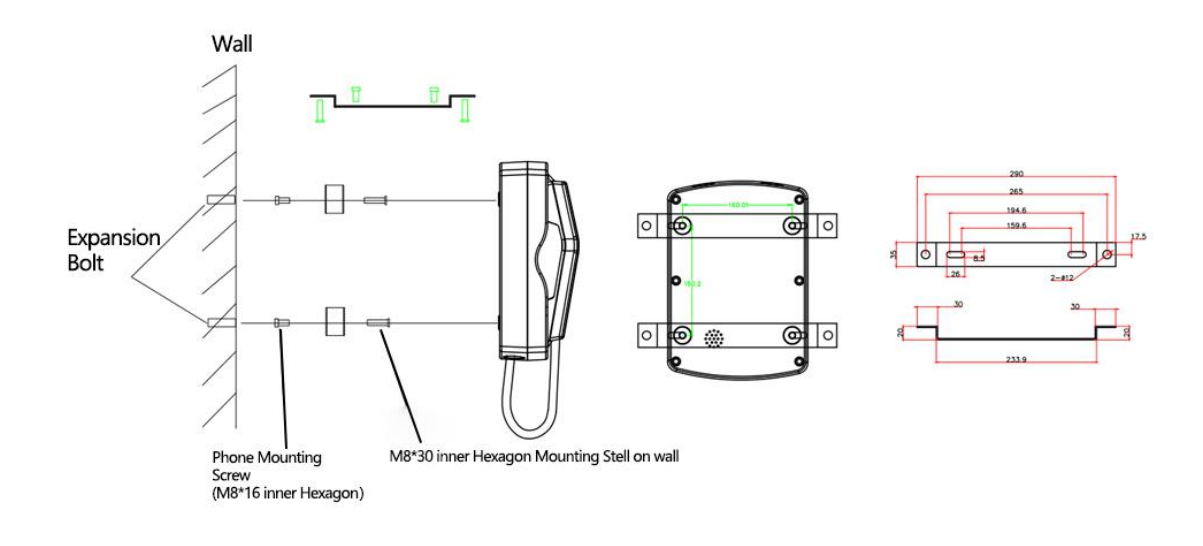

#### 7.Packaging Information

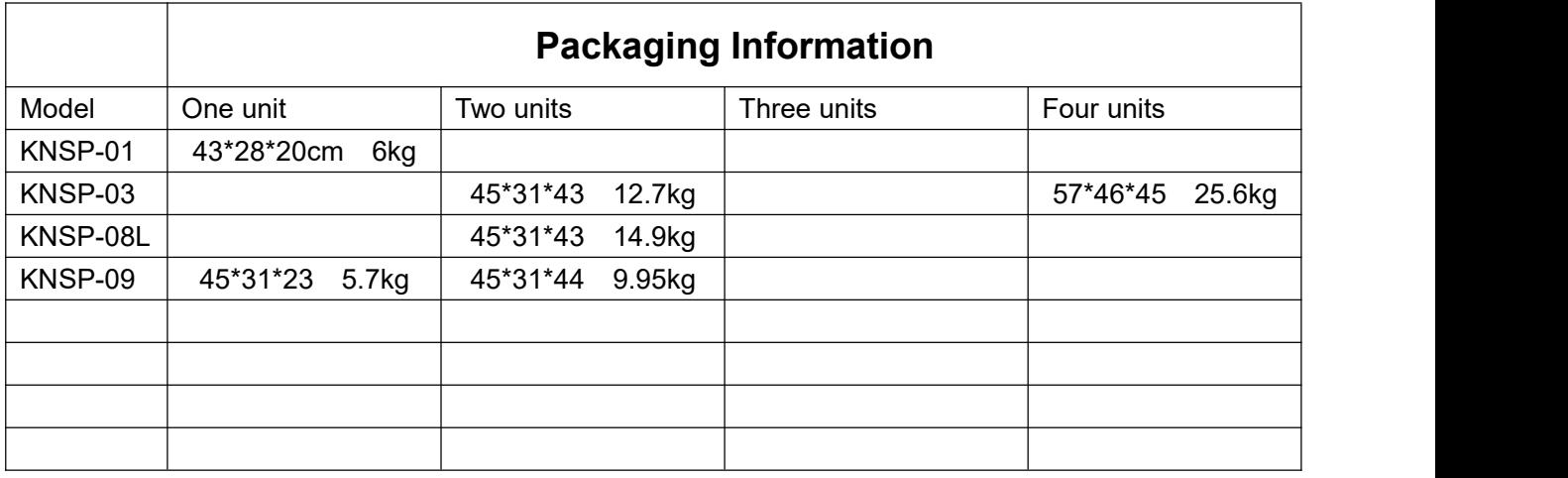

### **8.After-service**

- (1) Avoid the water insert into the telephone in raining days.
- (2) Check the power supply and wire cables regularly.
- (3) Keep the handset dry and clean.
- (4) Do not disassembled the telephone under the condition of no engineer.
- (5) Please operate following this user manual
- (6) Coat the anti-rust oil when appears rusty parts.

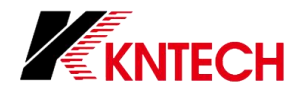

# **Thank you for using Koontech brand products**!

**Our philosophy is:** focus on quality, service, continuous innovation, and customer friendliness.

**Our team:** camel's team, with goals, discipline, perseverance, endurance and resilience.

**Our staff:** honest, sincere, careful and meticulous.

**Our vision:** to create a world brand and build a century old store. Become a respected enterprise!

### **Our business**

Shenzhen Xijun Technology Co., Ltd. is a communication infrastructure integrating R & D, production and sales all kinds of special emergency communication system providers are the world's leading integrated communication solution providers. We are committed to the R & D and production of industrial telephone and emergency communication system.

- ·We provide no host call system for petroleum, chemical, metallurgy, steel, tunnel and other industries and projects;
- ·We provide SOS emergency call system for scenic spots, resorts, country parks and municipal squares;
- We research, develop and produce world-class offshore drilling platforms, LNG liquefiers, petrochemicals and coalintrinsically safe explosion-proof telephone for other industries;
- · Passenger call system and SOS emergency call for subway, expressway, integrated management corridor, airport, wharf telephone, as well as the special interphone for the disabled and the hearing impaired;
- ·Clean room telephones for pharmaceutical factories, dust-free workshops, hospitals, banking customer service telephones, disabled people special window intercom for hearing impaired;
- ·The sound power counter, outdoor weather proof telephone station, noise elimination booth and public telephone booth used in military special industry.

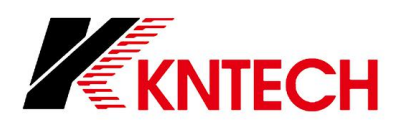

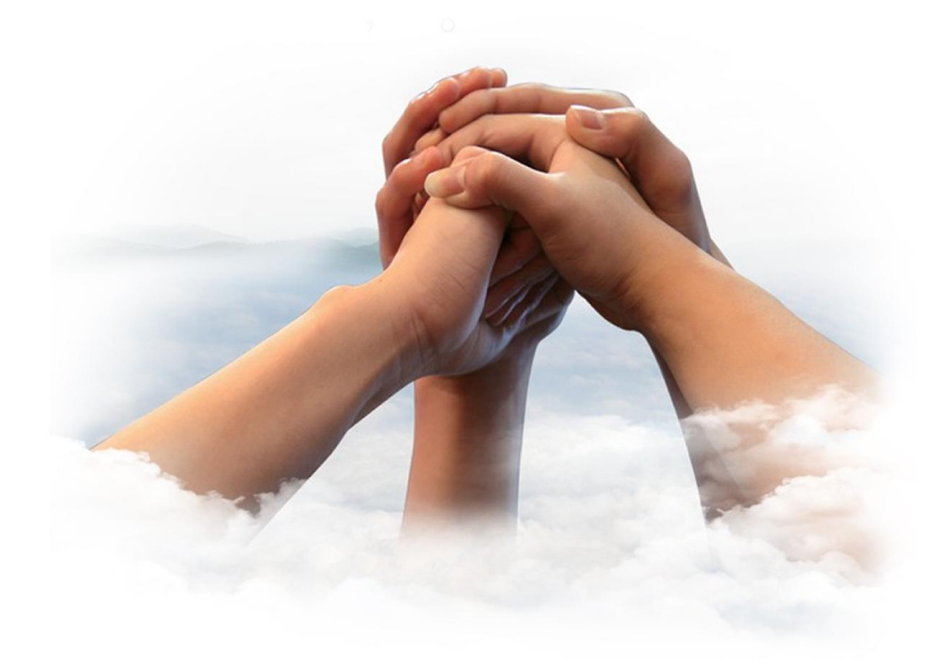

### HONGKONG KOON TECHNOLOGY CO., LTD

Tel: +86 755 27448753 www.koontech.com E-mail: marketing@koontech.com Office: 1001 Block 1 Building 3 Yifang Business Center BaoAn Shenzhen China Factory: Koontech Building Linhai Industrial Zone Phoenix Mountain Shajiao Community Guangdong China